# **Инструкция пользователя по заполнению шаблона формы отчетности федерального статистического наблюдения 1-СТР «Сведения о стоимости работ и товаров по заключенным между резидентами и нерезидентами договорам на строительные работы и связанные с ними услуги»**

на 11 листах

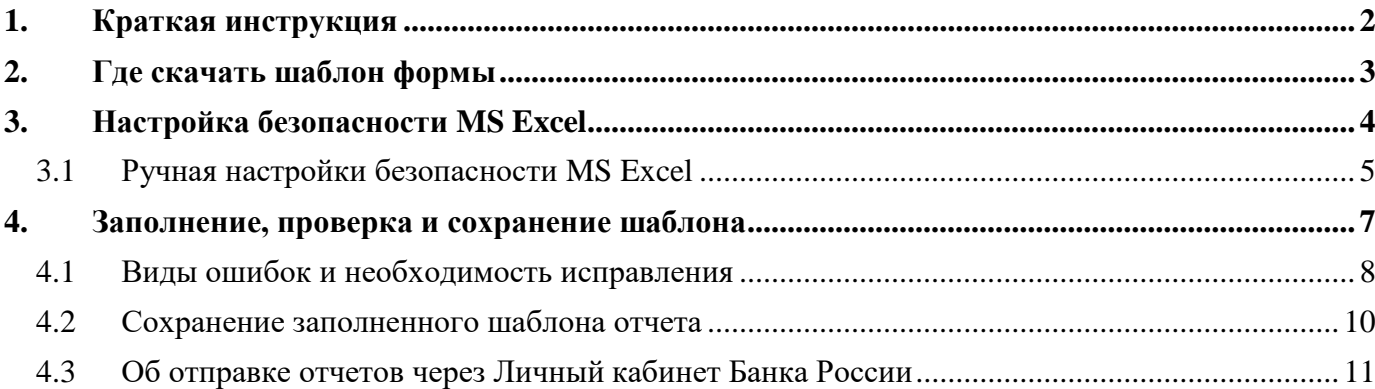

### **1. Краткая инструкция**

<span id="page-1-0"></span>Для предоставления первичных статических данных в Банк России по статистике внешнего сектора респонденту необходимо скачать и заполнить предложенный шаблон формы, расположенный на сайте Банка России: [http://cbr.ru/statistics/reporting/st\\_dir-inv#a\\_150226.](http://cbr.ru/statistics/reporting/st_dir-inv#a_150226) Перед использованием необходимо разархивировать скачанный файл и открыть его в программе Microsoft Office Excel 2007 или более поздней версии.

Для корректной работы необходимо настроить безопасность Excel, включив поддержку активного содержимого (макросов) (подробнее на стр. 4).

Далее следует заполнить все обязательные поля, проверить и исправить обнаруженные ошибки (на стр. 7-9), после чего сохранить форму (на стр. 10).

В случае возникновения проблем/ошибок в заполнении шаблона, которые не получилось решить с использованием настоящей инструкции, вы можете обратиться за консультацией в Единую службу поддержки пользователей Банка России [\(espp@cbr.ru\)](mailto:espp@cbr.ru).

### **2. Где скачать шаблон формы**

 $283$ 

<span id="page-2-0"></span>Шаблон формы 1-СТР «Сведения о стоимости работ и товаров по заключенным между резидентами и нерезидентами договорам на строительные работы и связанные с ними услуги» находится во вкладке «Статистический учет строительных работ и сопутствующих строительным работам операций (форма 1-СТР)» (Рисунок 1) по адресу: [http://cbr.ru/statistics/reporting/st\\_dir](http://cbr.ru/statistics/reporting/st_dir-inv#a_150226)[inv#a\\_150226.](http://cbr.ru/statistics/reporting/st_dir-inv#a_150226)

Статистический учет строительных работ и сопутствующих строительным работам операций (форма 1-СТР)

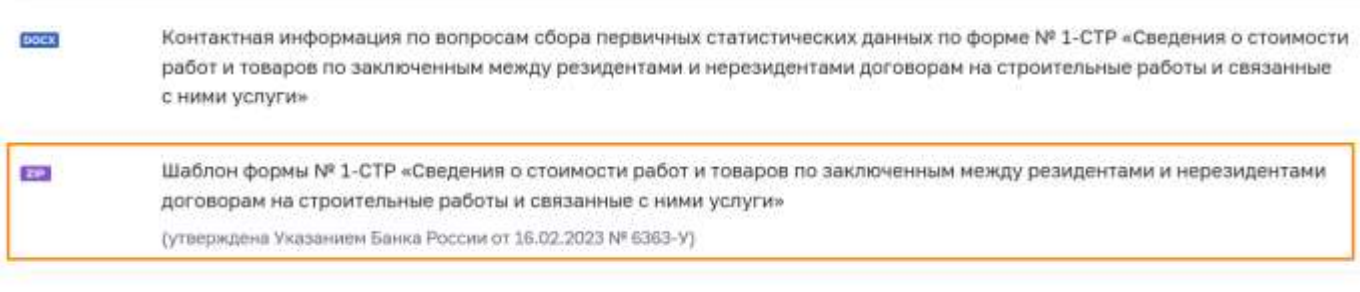

Методика формирования перечня респондентов по форме федерального статистического наблюдения № 1-СТР

Рисунок 1 – Шаблон отчета формы федерального статистического наблюдения

Шаблон на сайте размещен в архиве формата .zip. Для начала работы необходимо скачать архив с шаблоном и разархивировать содержимое на вашем компьютере.

**Внимание!** Шаблон имеет расширение .xlsm (шаблон Excel с поддержкой макросов) и заполняется с использованием программного продукта Microsoft Office Excel 2007 или его более поздних версий. Версии ниже 2007 не поддерживаются!

## **3. Настройка безопасности MS Excel**

<span id="page-3-0"></span>Для корректной работы с файлом-шаблоном формы необходимо заполнять файл в режиме с включенными макросами.

Для включения режима совместимости с макросами необходимо открыть файл-шаблон, после чего в верхней части экрана вы увидите сообщение службы безопасности Excel с предложением включить макросы (Рисунок 2, Рисунок 3).

В **Excel 2007**: нажать на кнопку «Параметры» и выбрать следующие настройки.

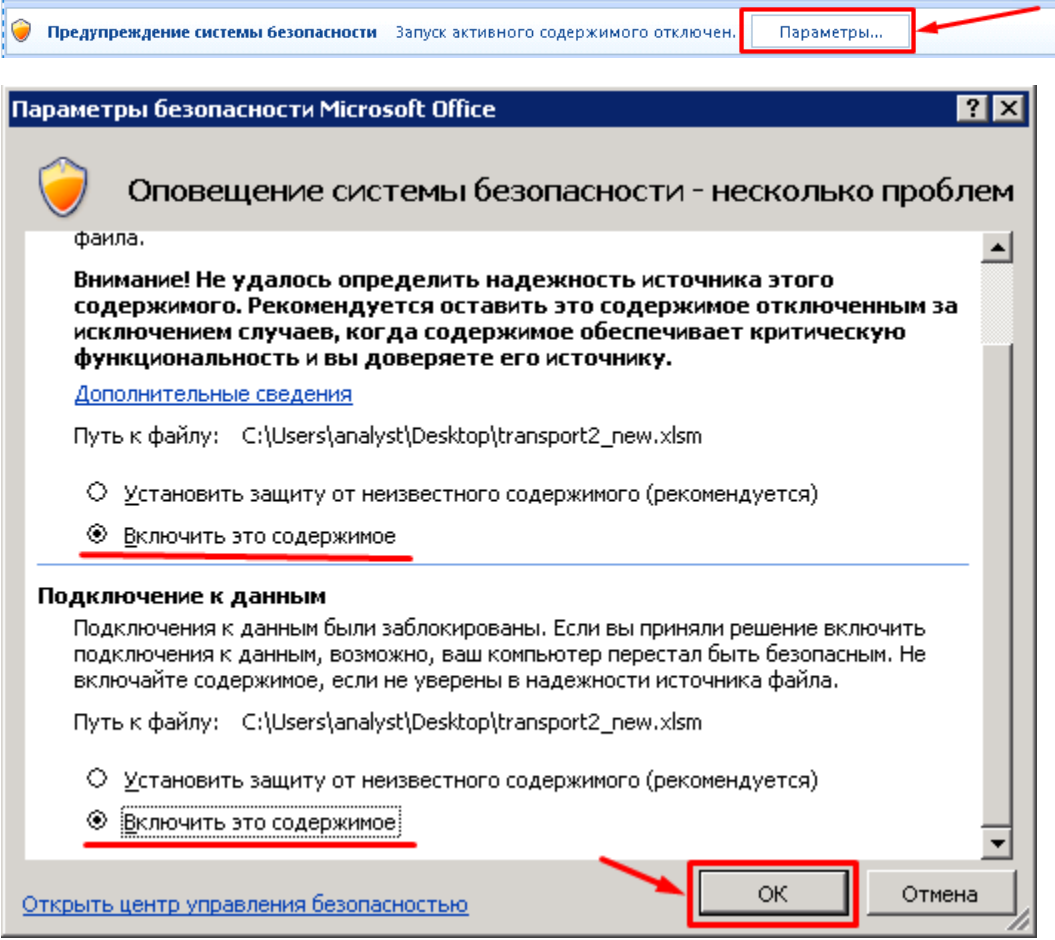

Рисунок 2 – Сообщение службы безопасности Excel 2007

В **Excel 2010** и более поздних версиях: нажать на кнопку «Включить содержимое», после чего станут доступны листы для заполнения отчета.

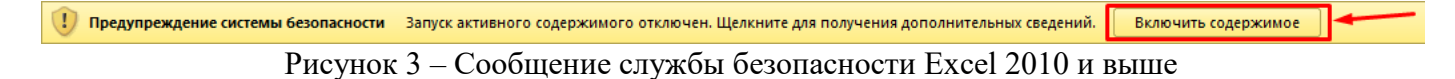

### **3.1 Ручная настройки безопасности MS Excel**

<span id="page-4-0"></span>Если при запуске файла-шаблона нет всплывающего сообщения от службы безопасности, необходимо настроить безопасность MS Excel вручную.

1) В верхнем левом углу откройте вкладку «Office» (**Excel 2007**, Рисунок 4)

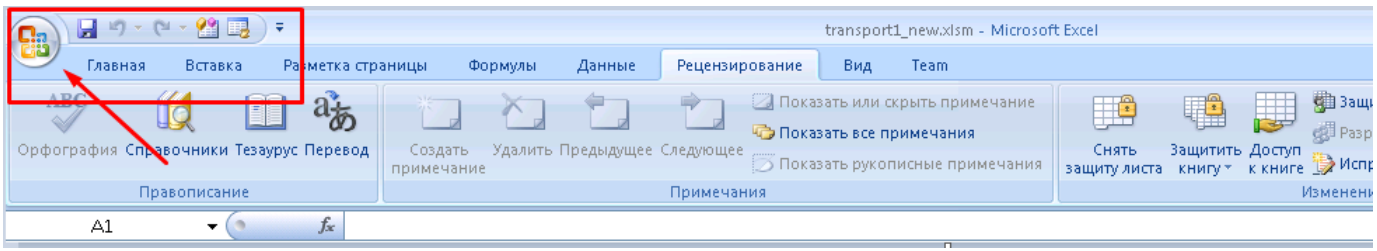

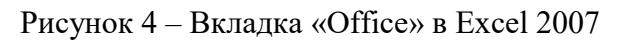

либо вкладку «Файл» (**Excel 2010** и выше, Рисунок 5);

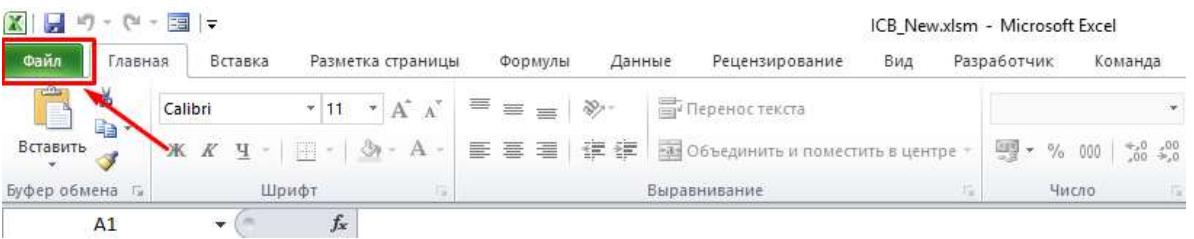

Рисунок 5 – Вкладка «Файл» в Excel 2010

2) Нажмите кнопку «Параметры Excel» (**Excel 2007**, Рисунок 6) либо «Параметры» (**Excel 2010** и выше, Рисунок 7 - Кнопка «Параметры»)

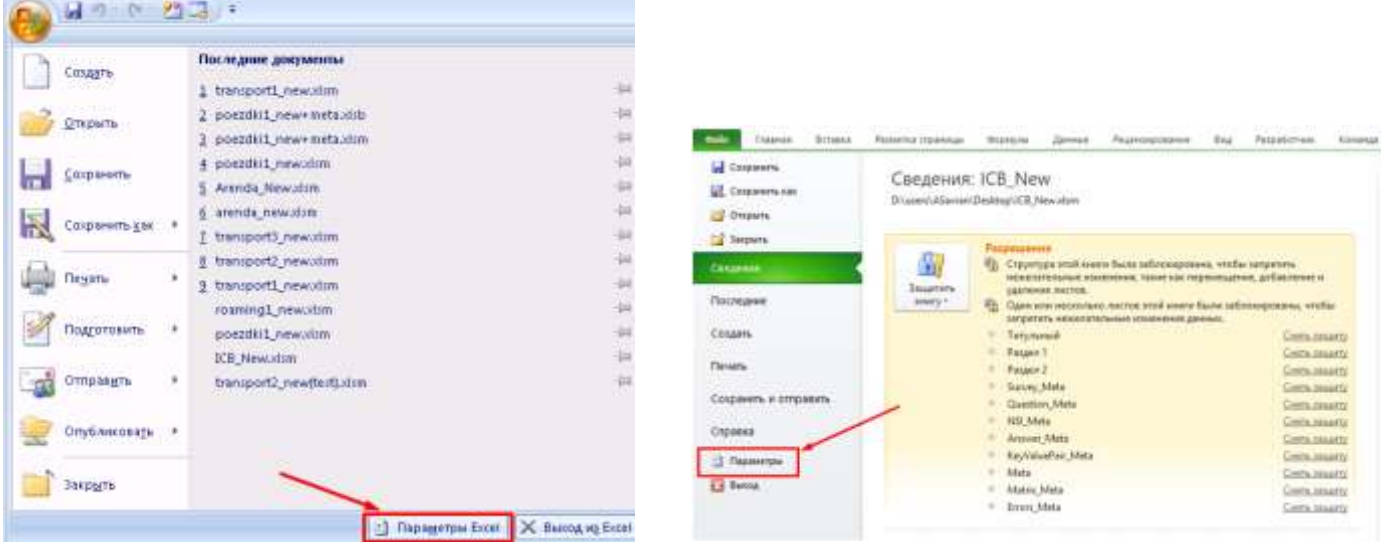

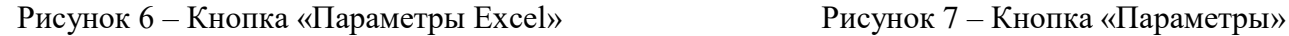

3) В открывшемся окне перейдите к разделу «Центр управления безопасностью» и нажмите на кнопку «Параметры центра управления безопасностью» (Рисунок 8).

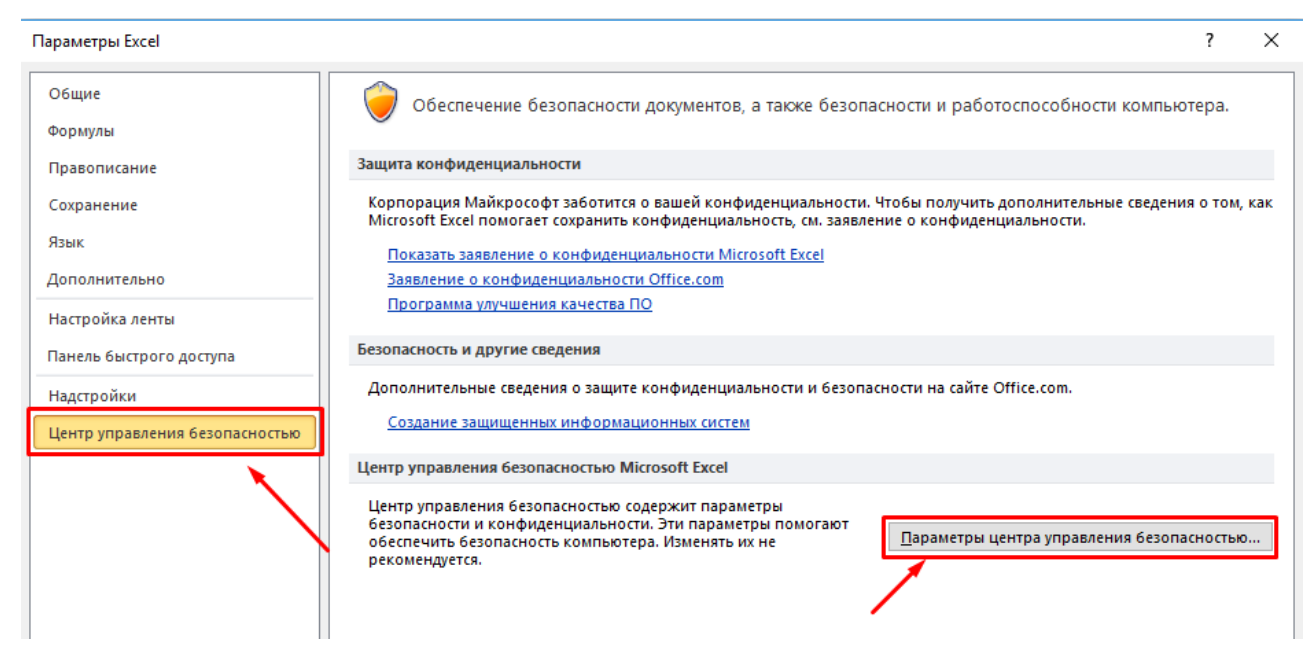

Рисунок 8 – Раздел «Центр управления безопасностью»

4) В перечне параметров управления безопасностью выберите раздел «Параметры макросов» и в нем выберите пункт «Отключить все макросы с уведомлением», после чего нажмите кнопку «Ок» (Рисунок 9).

5

 $\ddotmark$ 

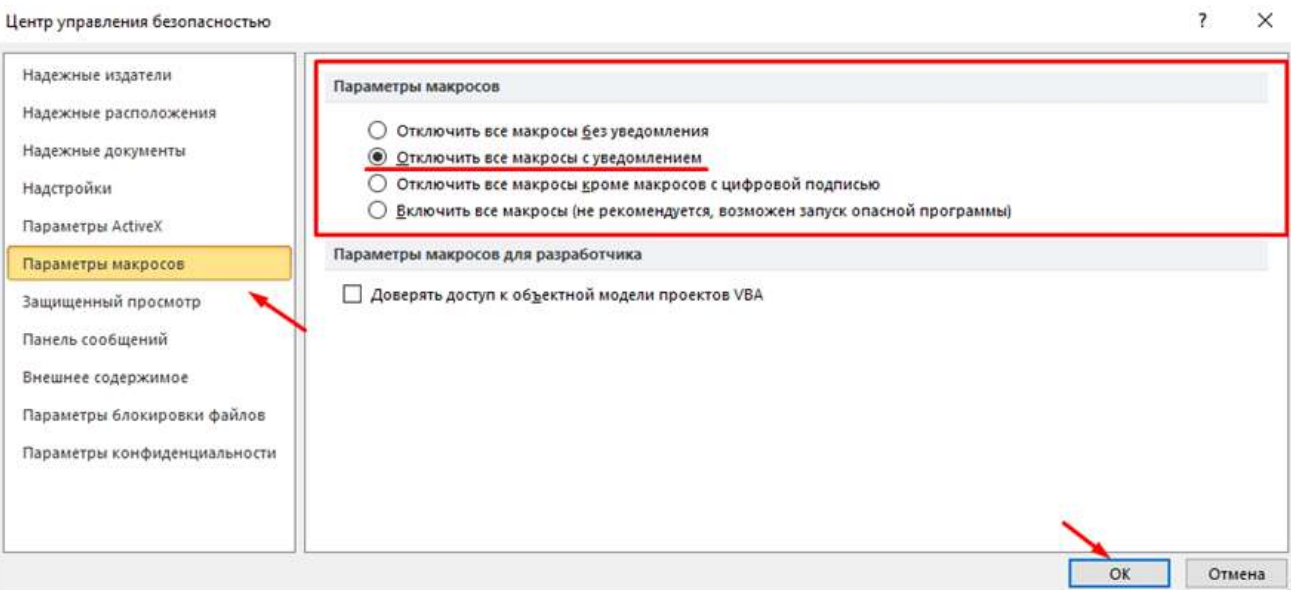

Рисунок 9 – Вкладка «Параметры макросов»

## **4. Заполнение, проверка и сохранение шаблона**

<span id="page-6-0"></span>При первом открытии файла-шаблона отображается стандартный приветственный экран (Рисунок 10) и предупреждение системы безопасности.

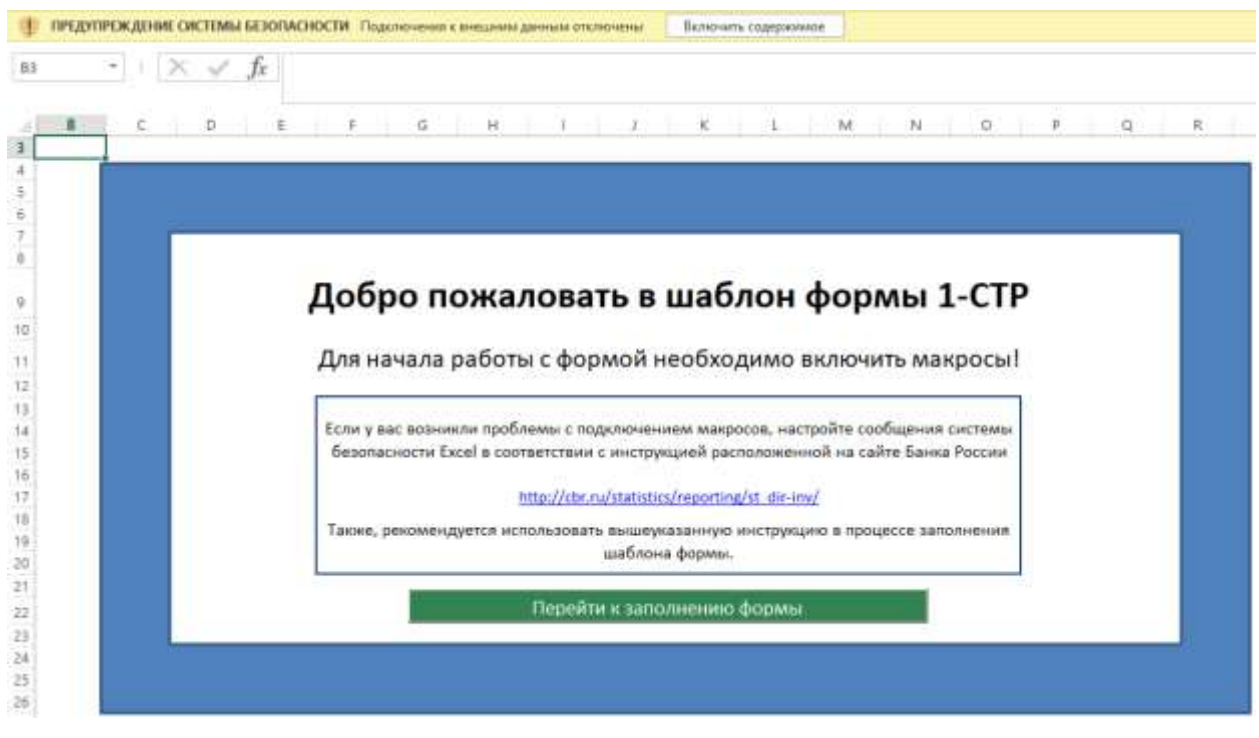

Рисунок 10 – Пример приветственного экрана для формы 1-СТР

Для начала работы необходимо нажать на кнопку «Включить содержимое», затем кнопку «Перейти к заполнению формы» и форма станет доступна для заполнения. При возникновении проблем с настройками Excel читайте Раздел 3.

Далее необходимо заполнить **все обязательные поля** разделов формы. Некоторые поля заполняются вручную, для некоторых предложен механизм выбора и поиска значений.

Для проверки корректности заполнения разделов формы нажмите на гиперссылку «Проверить форму», которая есть во всех разделах шаблона (Рисунок 11).

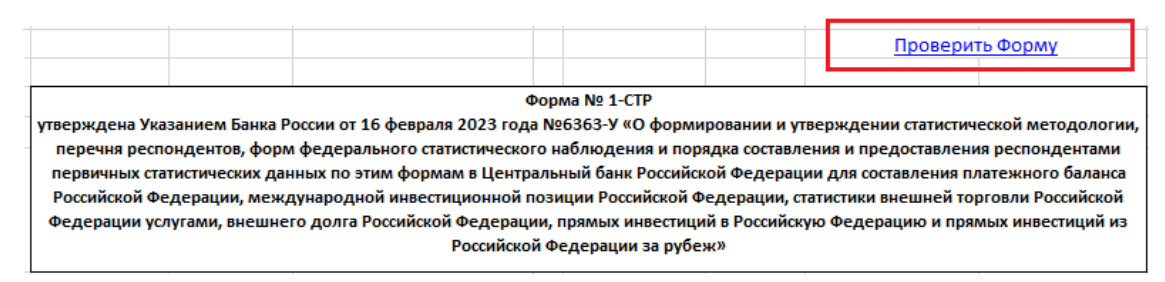

Рисунок 11 – Гиперссылка «Проверить форму» на листе «Титульный»

**Внимание!** Перед сохранением файла и отправкой его в Банк России необходимо проверить корректность заполнения **всех обязательных полей**!

7

#### <span id="page-7-0"></span>**4.1 Виды ошибок и необходимость исправления**

В форме реализована проверка 2 типов ошибок: «Предупредительные» и «Обязательные».

1) **«Предупредительные»** ошибки подсвечиваются желтым цветом (Рисунок 12).

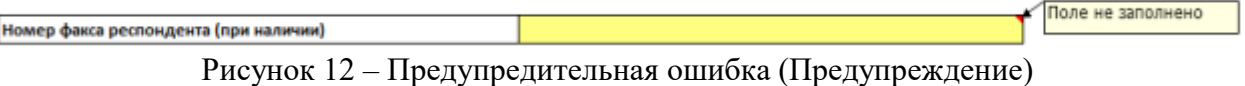

Такие ошибки предупреждают, что внесенное значение не соответствует требованиям, но **не требуют** обязательного исправления. Они также фиксируются в форме ошибок как «Предупреждение» (Рисунок 13).

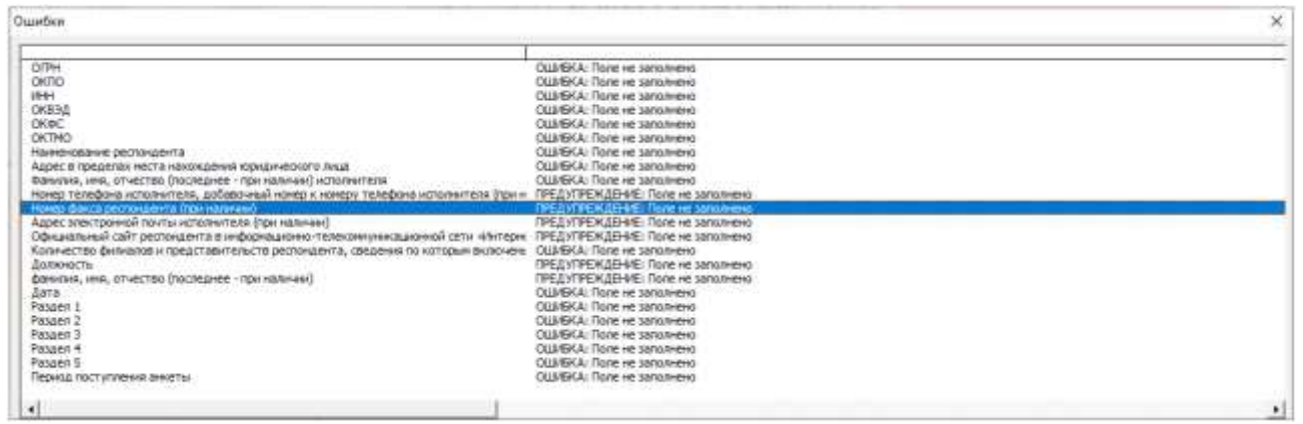

Рисунок 13 – Форма «Ошибки». Предупреждение

2) **«Обязательные»** для исправления ошибки подсвечиваются красным цветом, а при наведении курсора мыши на ячейку с неправильным значением в комментарии отображается текст сообщения об ошибке (Рисунок 14).

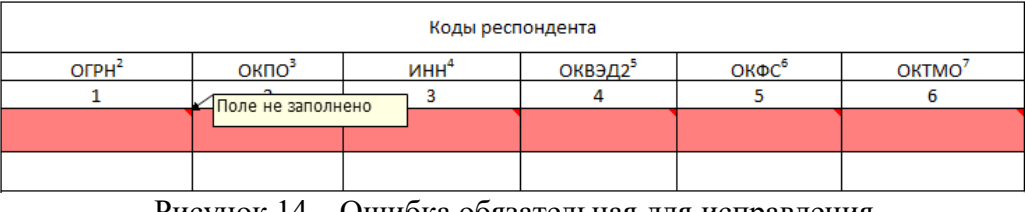

Рисунок 14 – Ошибка обязательная для исправления

Такие ошибки указывают на то, что введенное пользователем значение не прошло проверки форматно-логического контроля и **требуют обязательного исправления**.

Они также фиксируются в форме ошибок как «Ошибка» (Рисунок 15). При двойном нажатии на строку в форме ошибок вы попадаете в необходимую для исправления ячейку.

| Ошибки                                                                                                    |                                                                                                    | × |
|----------------------------------------------------------------------------------------------------|----------------------------------------------------------------------------------------------------|---|
| <b>OTH</b><br>OKTIO<br><b>VEH</b><br>OKB34<br>OK6C<br>OKTMO<br>Наимнования реглондинта<br>Адрес в пределах неста нахождения юридического лица<br>Фамытиа, мня, отчество (последнее - при напички) исполнителя<br>Нокер телефона исполнителя, добавочный номер к номеру телефона исполнителя (при м<br>Нокер факса респондента (при наличии)<br>Адрес электронной почты исполнителя (при наличии).<br>Официальный свит респондента в информационно-телексивуюмационной сети «Интерно<br>Количество филиалов и представительств респонцента, сведения по которым включень<br>Поляность<br>фильтия, ина, отчество (последнее - при налички)<br>Дата<br>Paspen 1<br>Paspen 2<br>Paggen 3<br>Paspen 4<br>Pasorn 5<br>Период протупления анкеты | CLISTER A TRUNK HE SINGLY-RHS<br>OLIMEKA: Поле не заполнено<br>OLLI/SKA: Поле не заполнено<br>OLIVEKA: Florie He sanomeno-<br>OLIVEKA: Поле не заполнено<br>DIJMSKA: Поле не запољено-<br>OLIVEKA: Flate ve saradvevo<br>OUBSKA: Date vir sansneren<br>ОЦИБКА: Поле не заполнено<br>ПРЕДУПРЕЖДЕНИЕ: Поле не заполнено<br>ПРЕДУПРЕЖДЕНИЕ: Поле не заполнено<br>ПРЕДУПРЕЖДЕНИЕ: Поле не заполнено<br>ПРЕДУПРЕЖДЕНИЕ: Поле не заполнено<br>OUSEKA: Полк не заполнено<br>ПРЕДУГРЕЖДЕНИЕ: Поля не заполняно<br>ПРЕДУПРЕЖДЕНИЕ: Поля не заполнено<br>ОШИБКА: Поле не заголнено<br>OLIVEKA: Flore He sanorHeHo<br>OLLINSKA: Flo.ne He sano/Herris<br>ОШИБКА: Поле не заполнено<br>ОШИБКА: Поле не заполнено<br>OUNSKA: Поле не заполнено-<br>OLIVEKA: Flate He samstered- |   |
| $\cdot$                                                                                                    |                                                                                                    |   |

Рисунок 15 – Форма «Ошибки». Ошибки обязательные для исправления

#### **4.2 Сохранение заполненного шаблона отчета**

<span id="page-9-0"></span>**Внимание!** Перед сохранением заполненного файла необходимо выполнить проверку на наличие ошибок для дальнейшей корректной загрузки в автоматизированной системе Банка России. Описание способов проверки формы на ошибки и категории ошибок приведены в Разделах 4 и 4.1.

При попытке сохранить файл могут отображаться предупредительные сообщения в следующих случаях:

- 1) В сохраняемом отчете присутствуют ошибки (Рисунок 16).
- 2) Сохраняемый отчет не заполнен или не проверен (Рисунок 17).

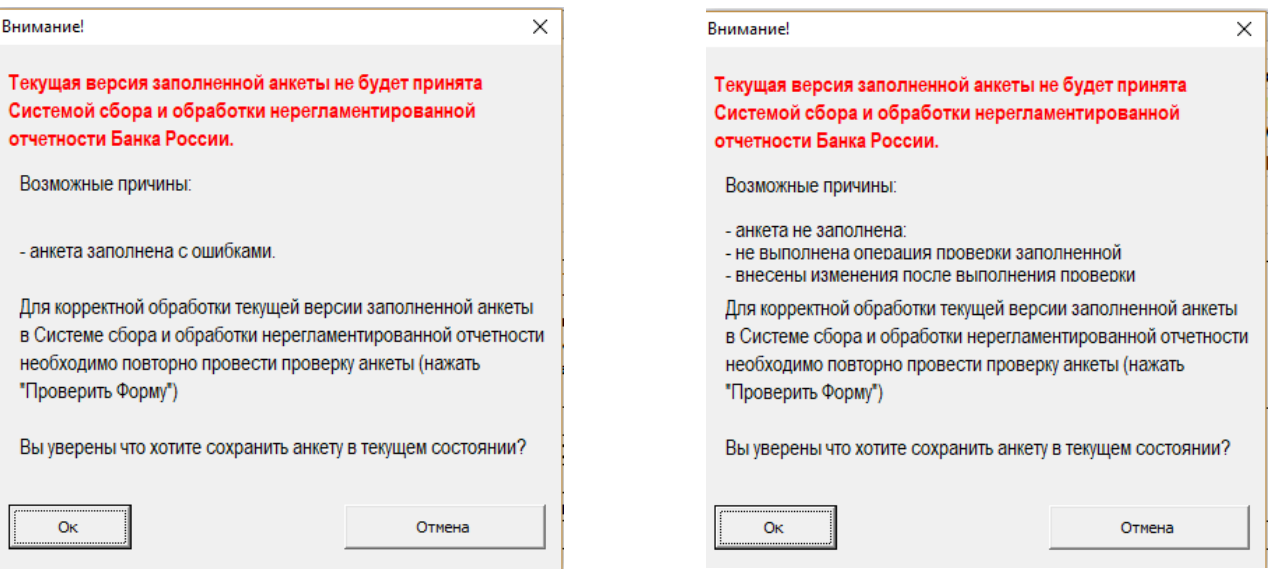

Рисунок 16 – Предупреждение при попытке сохранить отчет с ошибками

Рисунок 17 – Предупреждение при попытке сохранить незаполненный/непроверенный отчет

В обоих случаях нажимать «Ок» следует, только если вы хотите сохранить **промежуточную** версию, которую будете исправлять или заполнять позже.

Если же вы сохраняете **финальную** версию, которую планируете направить в Банк России, то необходимо нажать «Отмена», после чего продолжить исправление обнаруженных ошибок/заполнение/проверку, иначе файл-отчет не будет принят в Банке России.

3) Также возможна ситуация, когда вы сохраняете файл-отчет в некорректном формате (Рисунок 18). Тогда в меню необходимо выбрать «Сохранить как» и **указать тип файла .xlsm**!

Microsoft Excel

 $\times$ 

OK

Данное расширение нельзя использовать с выбранным типом файла. Для корректного сохранения анкеты, выберите "Тип файла" \*.xlsm и сохраните анкету повторно

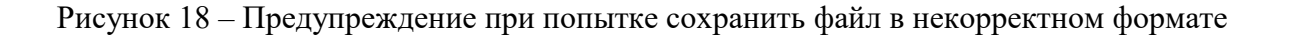

<span id="page-10-0"></span>**Внимание!** В случае отправки отчетов через Личный кабинет Банка России [https://portal5.cbr.ru](https://portal5.cbr.ru/) заполненные файлы должны быть заархивированы в формате .zip (максимальный размер загружаемого архива не должен превышать 100 МБ).

Ссылка на видеоинструкцию по работе с личным кабинетом и отправке отчета: [http://cbr.ru/lk](http://cbr.ru/lk_uio/video_instructions/) uio/video instructions/ «**Представление первичных статистических данных по формам федеральных статистических наблюдений, утвержденным Указанием Банка России от 16.02.2023 № 6363-У**».

\_\_\_\_\_\_\_\_\_\_\_\_\_\_\_\_\_\_\_

11